音声案内機能付き CO2 濃度測定器

# CoCo かん気くん

操作マニュアル

2021 年 5 月 12 日版

株式会社エアリー

# 目次

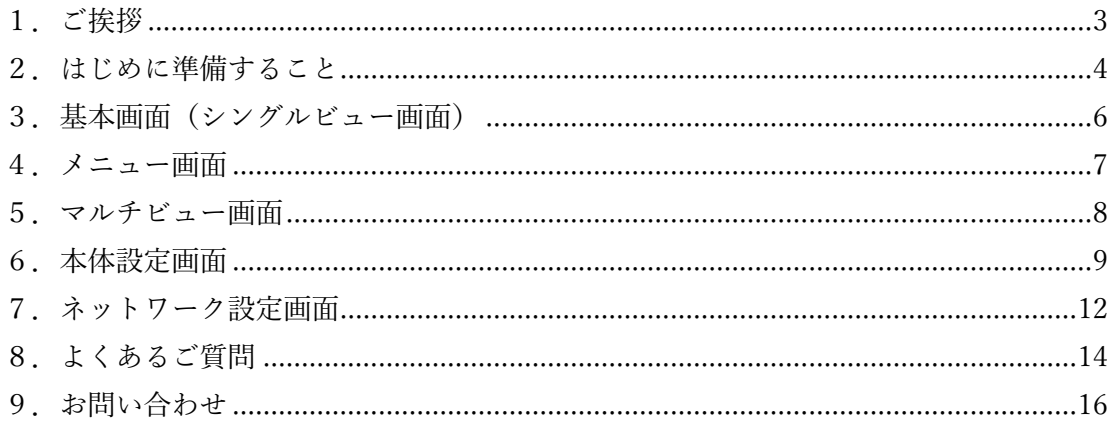

<span id="page-2-0"></span>1.ご挨拶

この度は、「音声案内機能付き CO2 濃度測定器 CoCo かん気くん」をお選びいただき、 ありがとうございます。

【「CoCo かん気くん」の特徴】

- ・電源を接続するだけで、室内の CO2 濃度を測定
- ・指定した日時に、AI 音声が CO2 濃度と換気の要否を音声案内
- ・ブラウザで、CO2 濃度、および履歴のグラフを表示
- ・ブラウザで、設定画面より、案内スケジュール、読み上げメッセージなどを変更可能
- ・同一ネットワーク上の「CoCo かん気くん」を、1 画面でまとめて表示可能
- <span id="page-3-0"></span>2.はじめに準備すること
	- (1) 設置場所として適しているのは、以下のような場所です。 ・人が集まるところ(会議室、教室、等) ・窓を開けず、換気が悪いところ 設置する高さは、「人の顔の高さ」あたりが効果的です。
	- (2) 電源に繋ぎ、5~10 分お待ちください。 この間に、以下の処理を行っております。 ・ネットワーク接続、IP アドレスの取得 ・時刻補正 ・CO2 センサーの暖気運転
	- (3) 待ち時間が経過しましたら、パソコン等から CoCo かん気くんに接続します。 Windows10 の場合を例として説明します。
		- 1. パソコン付属のマニュアルなどを確認し、パソコンの Wi-Fi(無線)機能を有 効にします。
		- 2. デスクトップ右下の通知領域に表示されているネットワークアイコンをクリ ックし、SSID の一覧を表示します。ネットワークアイコンは下記のいずれか が表示されています。

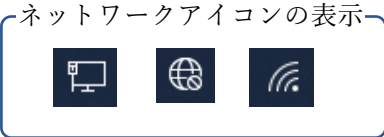

3. SSID の一覧から CoCo かん気くんのホスト名を探し、「接続」をクリックしま す。ネットワークセキュリティキーは以下を入力します。

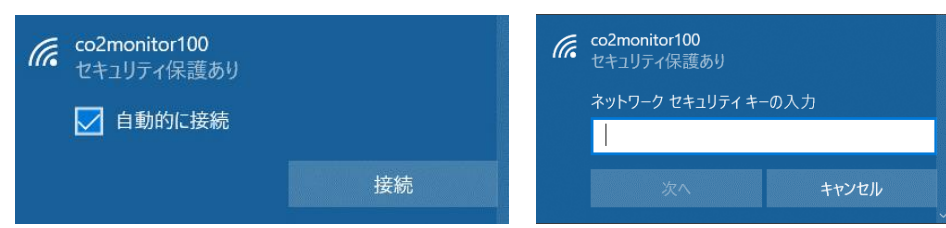

ネットワークセキュリティキー: cocokankikun

- (4) 接続が完了しましたら、ブラウザで CoCo かん気くんに接続下さい。 現在の CO2 濃度をご確認いただけます。 また、各種設定の変更も、こちらから実施いただけます。
	- ※ ブラウザで接続するための URL は、同封の「CoCo かん気くん接続 URL」を ご覧いただくか、「http://192.168.80.1」をご入力ください。
	- ※ 数値のみで、グラフが表示されていない場合は、数分待ってから、 ブラウザ画面を再読み込みしてください

<span id="page-5-0"></span>3.基本画面(シングルビュー画面)

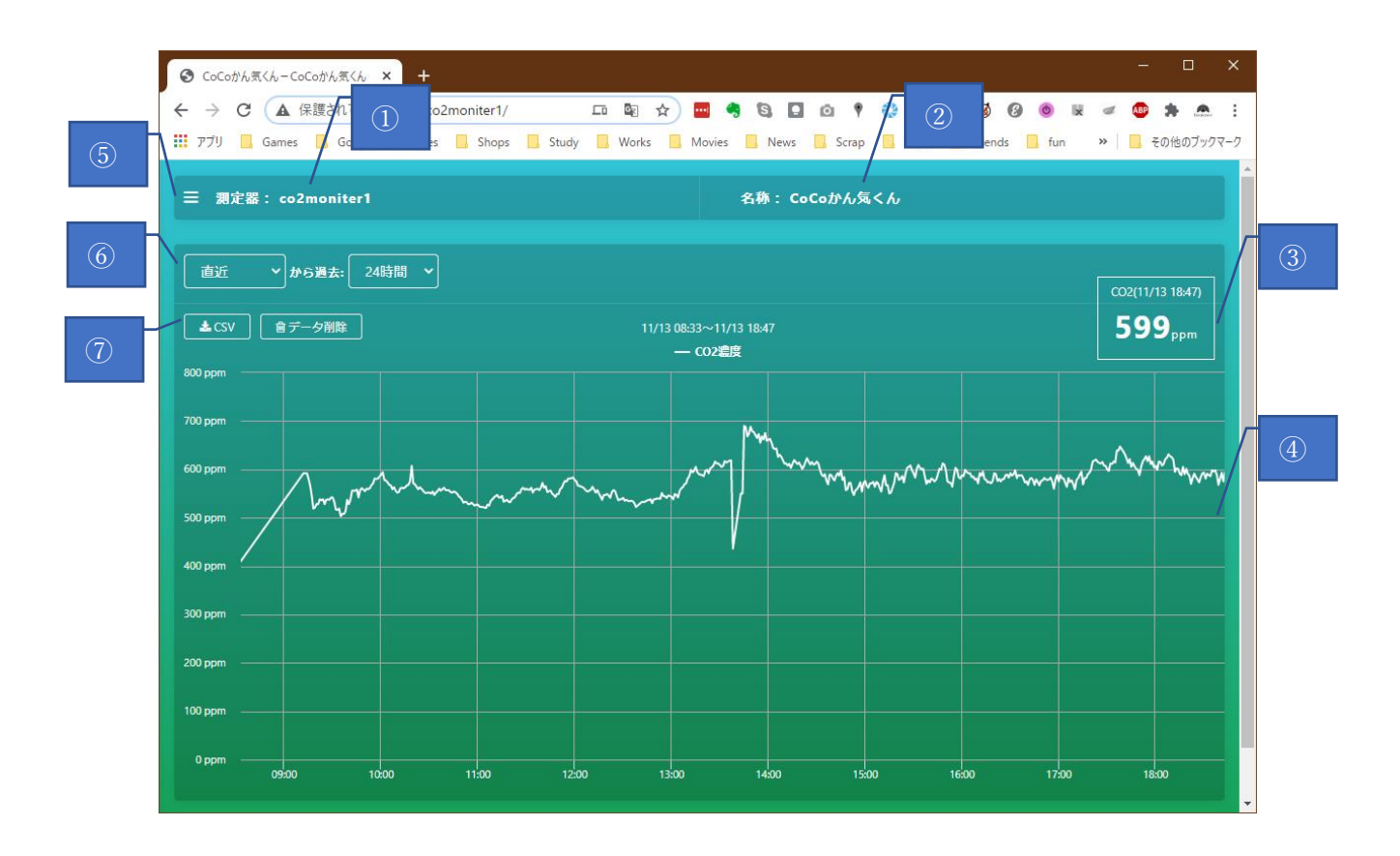

基本画面(シングルビュー)です。

「CoCo かん気くん」に接続して最初に表示する画面です。 画面が緑色の場合は、CO2 が正常範囲内であることを示しています。 赤色の場合は、しきい値を越えていることを表します

- ホスト名(コンピューター名)。設定画面で自由に変更できます。
- 名称。 設定画面で自由に変更できます。
- CO2 濃度。 測定した日時が、上部に表示されています。 3 分毎に自動更新します。
- CO2 濃度グラフ。 カーソルオーバーで、その時点の CO2 濃度を示します。
- メニューボタン。 詳細は後述します。
- グラフ表示設定。 任意の時点から、最長 3 日(72 時間)分のグラフを表示します。
- CSV ダウンロードボタン。 グラフ表示範囲の CO2 濃度データをダウンロードします。

#### <span id="page-6-0"></span>4.メニュー画面

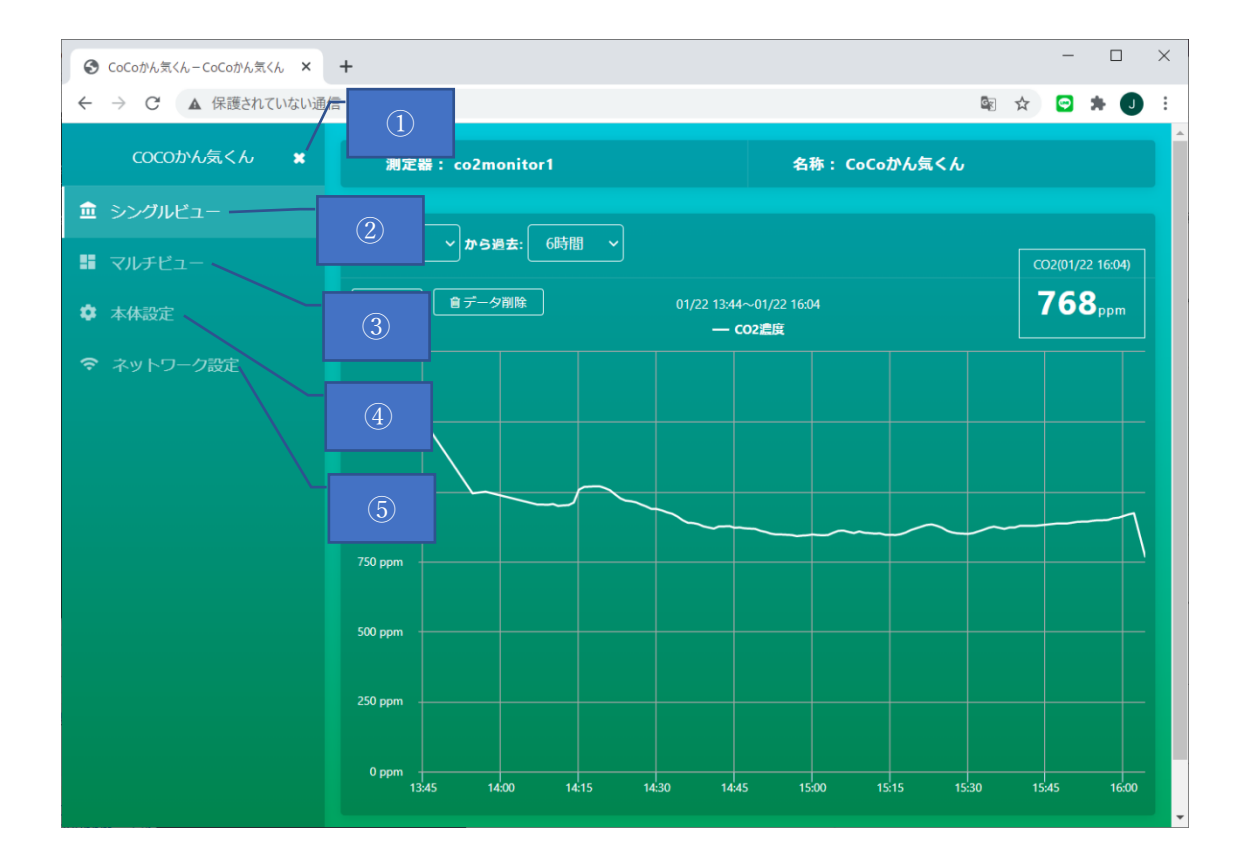

メニュー画面です。

ここから、他の画面に遷移します。

- 閉じるボタン メニュー画面を閉じます。
- シングルビュー シングルビュー画面に遷移します。
- マルチビュー マルチビュー画面に遷移します。
- 本体設定 「CoCo かん気くん」に関わる設定画面に遷移します。
- ネットワーク設定 ネットワークに関する設定画面に遷移します。

<span id="page-7-0"></span>5.マルチビュー画面

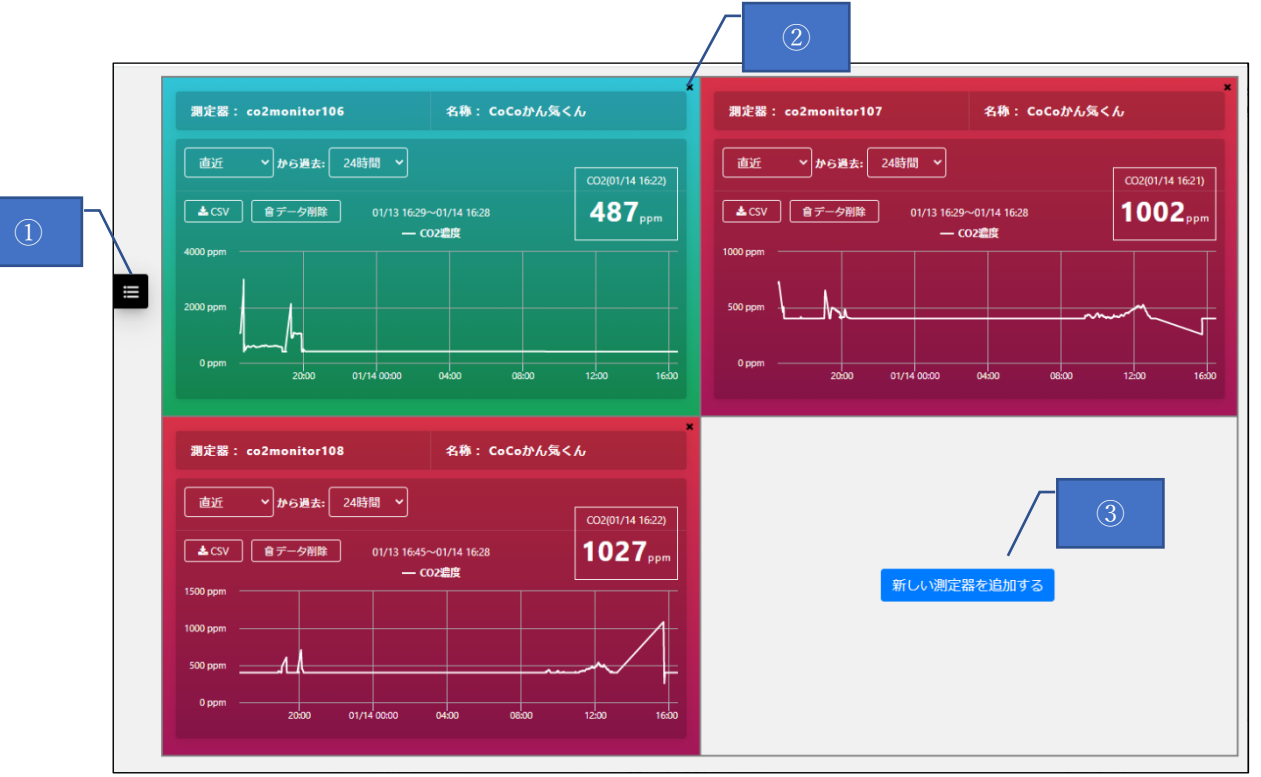

マルチビュー画面です。

同一ネットワーク上に複数の「CoCo かん気くん」がある場合、この画面で一元表示できま す。

- ① メニュー表示ボタン。
- ② 削除ボタン。 表示中の「CoCo かん気くん」を、この画面から削除します。
- ③ 追加ボタン。 新たな「CoCo かん気くん」を追加します。 ボタンを押すと表示される下記のダイアログで、追加したい「CoCo かん気くん」の ホスト名をご入力ください。

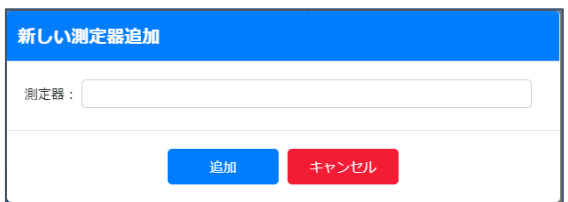

## <span id="page-8-0"></span>6.本体設定画面

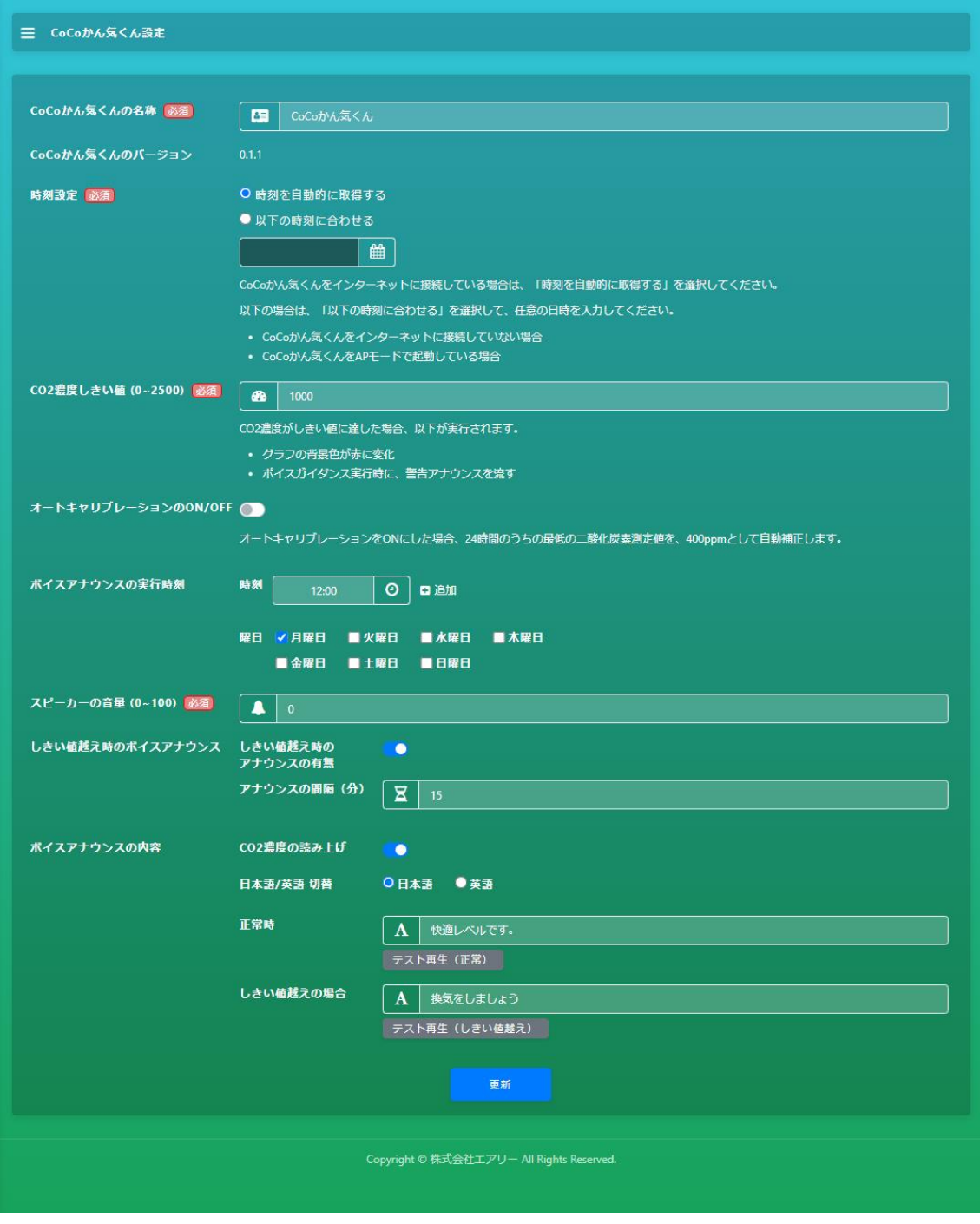

本体設定画面です。

[注意!] 設定変更後は、画面一番下の「更新」ボタンで、設定を保存してください。 保存しない場合は、変更した設定内容は本体に反映されません。

上から順に、設定項目についてご説明します。

- ① 名称 設置している部屋や場所の名前等、ご自由に変更下さい。
- ② CoCo かん気くんのバージョン 現在の CoCo かん気くんのバージョンを表示します。
- ③ 時刻設定 本機をインターネットに接続している場合は、「時刻を自動的に取得する」を選択して 下さい。 本機をインターネットに接続していない、もしくは、海外でご利用の場合には、 「以下の時刻に合わせる」を選択し、その下の日時を任意に設定してください。
- <span id="page-9-1"></span>④ CO2 濃度しきい値 正常/異常を分けるしきい値です。 弊社のお勧めは「1,000」ppm です。 ※ 建築物環境衛生管理基準(厚生労働省)より
- ⑤ オートキャリブレーションの ON/OFF CO2 センサーの自動補正機能を使用するかを設定します。 ON にした場合、24 時間のうちの最低の二酸化炭素測定値を、400ppm として 自動補正します。 弊社のお勧めは以下の設定です。 ・24 時間常に人がいる環境:OFF ・数時間、無人になる時間帯がある環境:ON
- <span id="page-9-0"></span>⑥ ボイスアナウンスの実行時刻。 AI 音声で、CO2 濃度とメッセージを読み上げるスケジュールを指定します。 時刻は、「追加」「削除」ボタンで、任意に増減できます。 また、「曜日」のチェックで、アナウンスを実行する曜日を指定できます。
- ⑦ スピーカーの音量 ボイスアナウンスの音量を、0 から 100 の数字指定します。

⑧ しきい値越え時のボイスアナウンス

 「しきい値越え時のアナウンスの有無」を ON にすると[、⑥の](#page-9-0)スケジュール設定を 無視し[、④で](#page-9-1)設定した「しきい値」を越えた時に、アナウンスを読み上げます。

 「アナウンスの間隔」では、CO2 濃度が継続してしきい値を越えている場合、 前回アナウンスから何分待って、次のアナウンスを行うか、を設定します。

⑨ ボイスアナウンスの内容 「CO2 濃度の読み上げ」スイッチを ON にすると、まず、現在の CO2 濃度を 読み上げます。

「日本語/英語」切替で、読み上げ言語を切り替えます。

「正常時」「しきい値越えの場合」に、それぞれの場合に読み上げるメッセージを 自由に設定できます。 また、正常に読み上げるかどうか、「テスト再生」ボタンで確認できます。

⑩ 更新ボタン 変更内容を保存し、設定を更新します。

## <span id="page-11-0"></span>7.ネットワーク設定画面

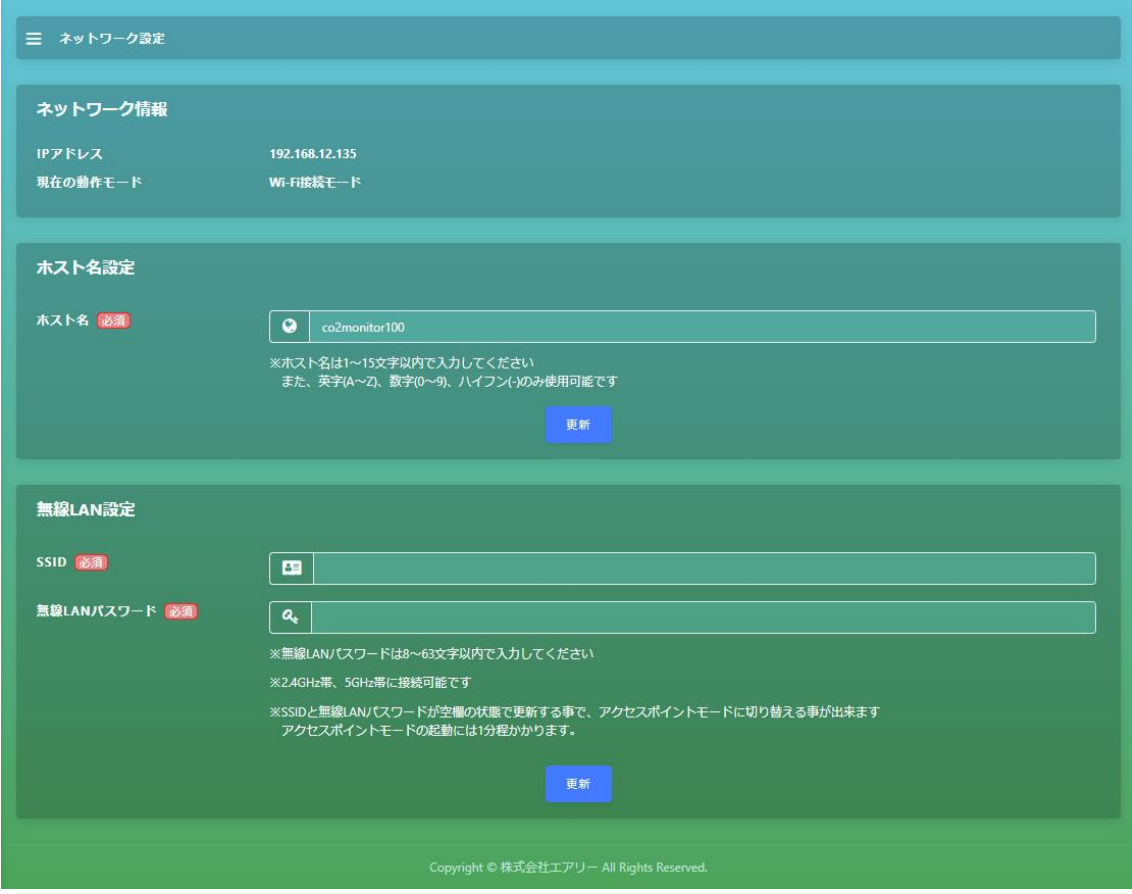

ネットワーク設定画面です。 上から順に説明します。

<span id="page-11-3"></span>① ネットワーク情報。

IP アドレス:本機の IP アドレスを表示します 現在の動作モード:現在の動作モードを表示します。「Wi-Fi 接続モード」または 「アクセスポイントモード」を表示します。

- ② ホスト名。 本機のホスト名を設定します。 更新を反映するためには、直下の「更新」ボタンを押してください。
- <span id="page-11-1"></span>③ SSID。 無線 LAN の SSID を入力します。
- <span id="page-11-2"></span>④ 無線 LAN パスワード。 SSID と対になるパスワードを入力します。

[③](#page-11-1)[④の](#page-11-2)変更を反映するためには、直下の「更新」ボタンを押してください。

※無線 LAN 設定後の本機への接続 URL は「http://(ホスト名)」です。 例)ホスト名が co2monitor100 の場合:http://co2monitor100

- ※SSID、パスワードの誤入力などにより本機が無線 LAN に接続できなかった場合は、 AP モード(初期状態)に切り替わります。4 ページの「2.はじめに準備すること」 を参考に本機に接続後、再度無線 LAN 設定を行ってください。
- ※iPad、iPhone など iOS をご利用の場合は、ホスト名の末尾に「.local」を追加してく ださい。

例)ホスト名が co2monitor100 の場合:http://co2monitor100.local

- ※Android タブレットまたは Android スマートフォンをご利用の場合、ホスト名での接 続はできません。 [①ネ](#page-11-3)ットワーク情報で本機の IP アドレスをご確認の上、Android タブレットまたは Android スマートフォンのブラウザのアドレス欄に「http://(IP アドレス)」をご入 力ください。
	- 例)IP アドレスが 192.168.1.150 の場合:http:// 192.168.1.150

<span id="page-13-0"></span>8.よくあるご質問

- Q 起動直後、とても高い CO2 濃度が測定されることがあるのはなぜか?
- A センサーが安定するまで、測定値が不安定なため、稀に極端に高い数値が出る 場合があります。 多くの場合、数分で正常な測定値に戻ります。 もし、5,000ppm 以上が連続して戻らない場合は、担当者までお問い合わせ下さい。
- Q 測定間隔は?
- A 3 分間隔で測定しております。
- Q ボイスアナウンスで、他の声/他の言語は喋れないの?
- A 日本語と英語の切り替えが可能です。 日本語は女性、英語は男性の声です。 現時点では、他の言語、および声のトーンのバリエーション追加は予定していません。
- Q インターネット越しに、複数拠点の CoCo かん気くんをマルチビューで見られないか?
- A VPN 接続(※)で、インターネット越しに、複数拠点の監視が可能です ※詳細は、担当者にお問い合わせください
- Q 無線 LAN ではなく、有線 LAN で接続したい
- A カスタマイズで対応可能です。詳しくは担当者までお問い合わせください。
- Q CO2 濃度はどの程度が正常なのか?
- A 大気中の二酸化炭素濃度の平均濃度は、410.5ppm です(※1)。 人が居る環境では、1,000ppm 以下が、「換気ができている」指標です。(※2) CoCo かん気くんでは、24 時間のうち最低の測定値を 400ppm として自動補正しています。 ※1 二酸化炭素濃度の経年変化(気象庁)より:
	- https://ds.data.jma.go.jp/ghg/kanshi/ghgp/co2\_trend.html
	- ※2 建築物環境衛生管理基準(厚生労働省)より
- Q CO2 濃度 400ppm 以下を計測している
- A CoCo かん気くんの二酸化炭素の計測方式は、赤外線での光の透過率で 測定しているため、 温度、光の状況で 400ppm 以下を指す場合があります。 多くは数分で正常な測定値に戻りますが、400ppm 以下が連続して戻らない場合や、

ご利用中に頻繁に 400ppm 以下を記録している場合は、担当者まで お問い合わせ下さい。

- Q CO2 濃度が 5,000ppm を計測している
- A 起動直後の計測の場合は、センサーが安定するまで、測定値が不安定なため、 稀に極端に高い数値が出る場合があります。 また、ご利用中にも稀に 5,000ppm 以上が計測されることがあります。 いずれの場合も、多くは数分で正常な測定値に戻ります。 5,000ppm 以上が連続して戻らない場合や、ご利用中に頻繁に 5,000ppm 以上を 記録している場合は、担当者までお問い合わせ下さい。
- Q 換気をしても CO2 濃度が下がらない
- A 「CoCo かん気くん」本体内の空気循環が不十分な場合、CO2 濃度が下がらない 場合があります。風あたりなどを、一度ご確認下さい。
- Q iOS で画面を開けない
- A iOS の場合は、「http://〇〇〇.local」で画面を開いてください。 ※「○○○」は、ホスト名
- Q ブラウザの画面でエラーが表示され、グラフが表示されない
- A ブラウザを再起動し、再度画面を開いてください。
- Q 接続できる無線 LAN 規格、周波数帯は?
- A 接続可能な周波数帯は 2.4GHz 帯 (IEEE 802.11 b/g/n) および 5GHz 帯 (IEEE802.11 a/ac) です。 CoCo かん気くんのバージョンおよび出荷時期により 5GHz 帯に対応していない場合が あります。5GHz 帯に対応しているかは、無線 LAN パスワード入力欄下に表示される 文章により確認できます。

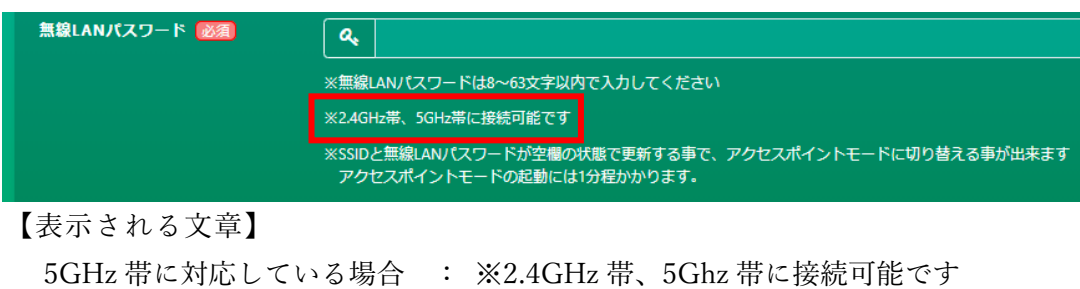

5GHz 帯に対応していない場合: ※2.4GHz 帯のみ接続可能です

<span id="page-15-0"></span>9.お問い合わせ

本機についてのお問い合わせはこちらまでお願いいたします。

株式会社エアリー

〒260-0015 千葉県千葉市中央区富士見 2-10-6 ピーアイ千葉富士見ビル 2 階 TEL:043-239-9683 ※受付時間 9:00~18:00 FAX:043-304-6627 E-Mail:sys\_support@airily.co.jp